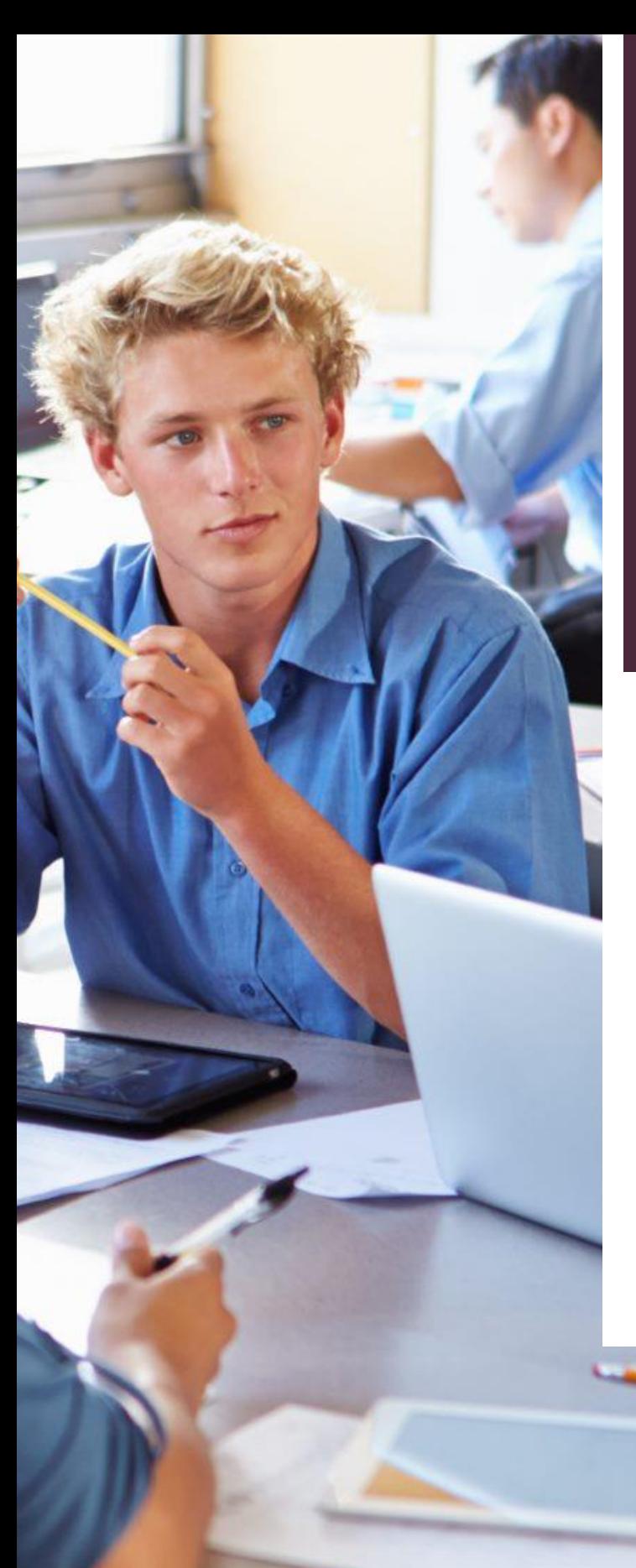

Aanvraagassistent voor Short-term **Erasmus+ Programma 2021 - 2027**  Aanvraagassistent voor Short-term r mobility of le **Aanvraagassistent voor Short-term projects for mobility of learners and staff in school education**

# PO/VO **Aanvraagassistent PO/VO**

KA122-SCH Call 2023

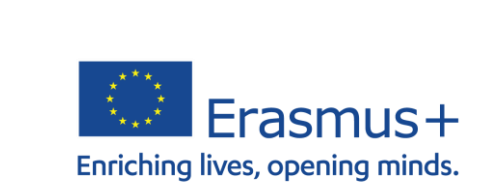

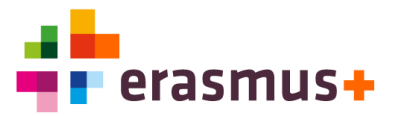

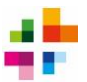

# **Inhoud**

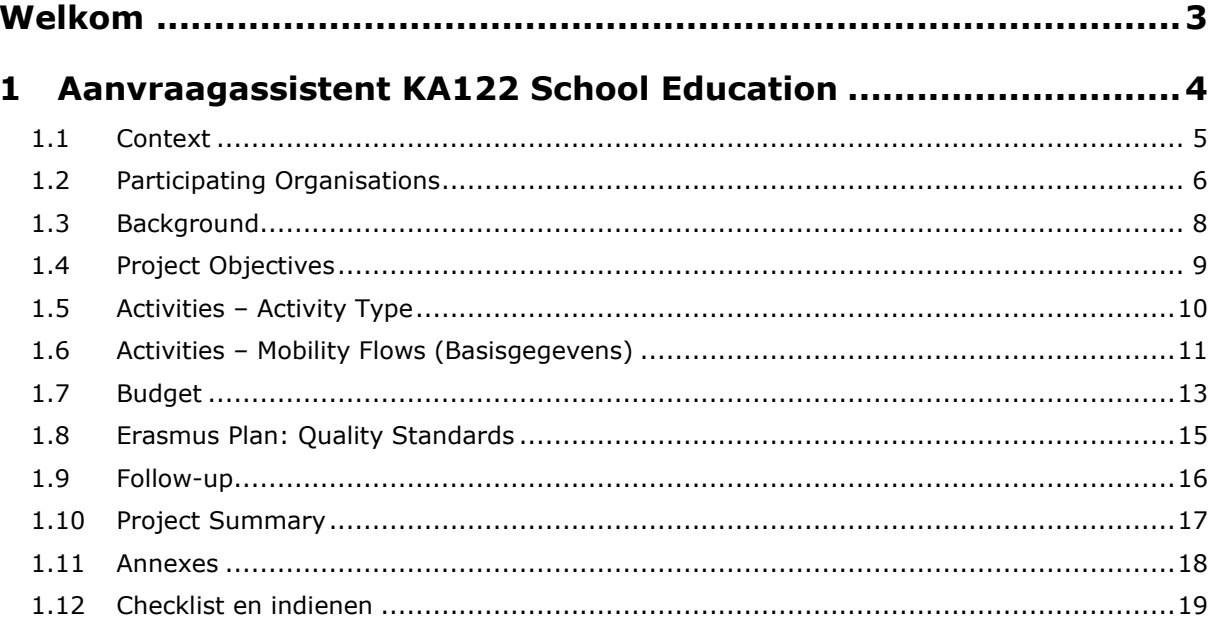

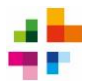

## <span id="page-2-0"></span>**Welkom**

In het programma Erasmus+ 2021-2027 is het voor onderwijsorganisaties mogelijk om een **Shortterm project for mobility of learners and staff in school education (KA122-SCH)** aan te vragen. Dit zijn korte-termijn projecten voor internationale mobiliteit van leerlingen en staf (zowel docenten als ander schoolpersoneel). Denk bijvoorbeeld aan leerling-uitwisselingen of nascholing van docenten in het buitenland.

KA122-projecten zijn de beste keuze voor onderwijsinstellingen die slechts een beperkt aantal mobiliteiten (**maximaal 30 deelnemers**) willen realiseren, en/of die nog weinig Erasmus+ ervaring hebben. Heeft jouw organisatie al wat Erasmus+ ervaring, en/of willen jullie meer dan 30 mobiliteiten per aanvraag realiseren? Overweeg dan of een [Erasmus Accreditatie](https://www.erasmusplus.nl/subsidie/primair-en-voortgezet-onderwijs/mogelijkheden/mobiliteit/erasmus-accreditatie) geen betere optie is. Advies over wat de beste aanvraag-optie is kan ingewonnen worden via [povo@erasmusplus.nl.](mailto:povo@erasmusplus.nl)

**NB**: Organisaties met een Erasmus Accreditatie voor PO-VO kunnen **géén** aanvraag indienen voor een short-term project KA122-SCH. Ook kom je niet in aanmerking voor KA122-SCH, indien er in een Call jaar twee aanvraag-rondes zijn, en je in de eerste aanvraag-ronde al een aanvraag toegekend hebt gekregen. Verder mag elke organisatie **per aanvraagronde maar één KA122- SCH aanvraag** indienen. Ook mag je in een periode van 5 opeenvolgende Call jaren, slechts 3 keer een subsidietoekenning krijgen voor KA122-SCH. Toegekende projecten onder de Calls 2014- 2020 tellen niet mee voor dit maximum.

#### **Doel**

Deze module helpt je bij het schrijven van een succesvolle aanvraag door:

- je mee te nemen in de aanvraagprocedure;
- je conceptaanvraag kritisch tegen het licht te houden;
- suggesties te geven om de aanvraag te versterken;
- te zorgen dat de aanvraag voldoet aan de voorwaarden van Erasmus+.

#### **Doelgroep**

Deze module is bedoeld voor:

• organisaties of instellingen die een KA122-aanvraag willen doen voor een project m.b.t. voorschoolse educatie, basisonderwijs of voortgezet onderwijs. Voor een overzicht van organisaties die in aanmerking komen voor Erasmus+ subsidies: zie de lijst met ontvankelijke organisaties (*list of eligible organisations*) van 2023, op [www.erasmusplus.nl.](http://www.erasmusplus.nl/)

Op de hoogte blijven van belangrijke info over Erasmus+? Schrijf je in voor [de nieuwsbrief](https://www.erasmusplus.nl/nieuwsbrief)[.](https://www.internationalisering.nl/wp-content/uploads/2016/11/lightbulb.png)

*Disclaimer:* aan de informatie in deze module kunnen geen rechten ontleend worden. De aanvraagassistent is een aanvulling en extra dienstverlening van het Nationaal Agentschap en kan niet als vervanging van de officiële informatie worden beschouwd. De Erasmus+ *Programme Guide* is te allen tijde de officiële en leidende informatiebron.

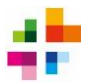

## <span id="page-3-0"></span>**1 Aanvraagassistent KA122 School Education 2023**

Deze aanvraagassistent zoomt in op de verschillende onderdelen van het aanvraagformulier voor een **KA122-SCH short term project** voor de sector **School Education**.

In deze module is het aanvraagformulier opgeknipt in kleinere onderdelen. Het ondersteunt je bij het doen van een aanvraag voor een Erasmus+ accreditatie.

Het aanvraagformulier wordt in een online portal ingediend. Ga [hier](https://webgate.ec.europa.eu/erasmus-esc/index/) naar de aanvraagportal, klik op *Opportunities* en dan op *Erasmus+*. Je kunt vervolgens filteren op sector (kies *School Education*) en type aanvraag (kies *Learning Mobility of Individuals*). Klik vervolgens bij **KA122-SCH** op *Apply*. Het aanvraagformulier opent dan.

Om in de online aanvraagportal in te kunnen loggen moet je in het bezit zijn van een EU-Login. Heb je nog geen EU-login? Klik [hier](https://ecas.acceptance.ec.europa.eu/cas/eim/external/register.cgi?) om een EU-Login aan te maken.

Bestudeer eerst alvast goed de tekst onder het kopje **Quality Standards**. Met deze kwaliteitstandaarden moet akkoord gegaan worden om een aanvraag in te kunnen dienen, en deze standaarden moeten ook terugkomen in je project.

Het aanvraagformulier wordt elke twee seconden automatisch opgeslagen, en kan via het knopje **Sharing** gedeeld worden met andere betrokkenen. Je kunt daar ook anderen rechten geven om in het formulier te werken. Alleen een persoon met submit-rechten kan de aanvraag indienen. Dat is de persoon die het aanvraagformulier als eerste heeft aangemaakt, óf iemand die onder het menu Sharing is toegevoegd met submit-rechten.

Om de aanvraag voor je eigen administratie op te slaan, klik op **PDF**.

Wees je altijd bewust van de **deadline voor indienen**. Deze is altijd zichtbaar in het aanvraagformulier, door met het (v) symbooltje de details van je aanvraag uit te klappen:

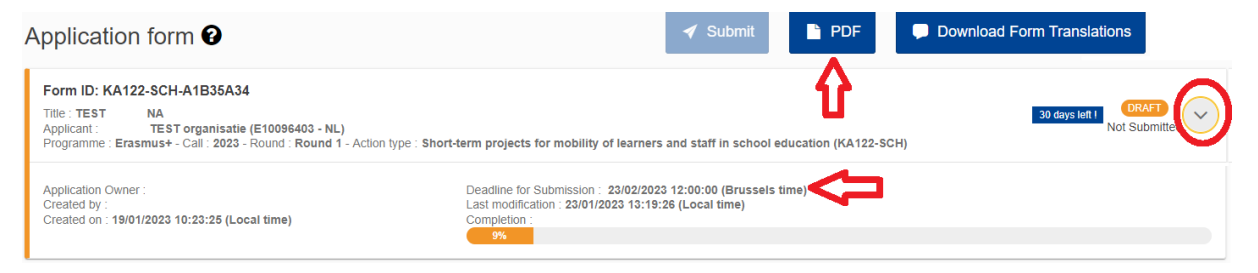

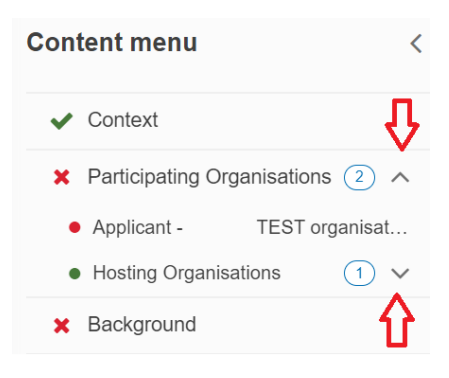

De aanvraag is opgedeeld in secties. In het **Content Menu** (links verticaal in je scherm) kun je door de verschillende secties navigeren. Met de pijltjes omlaag (v) kun je de secties in het Content Menu uitklappen, met de pijltjes die omhoog (ʌ) klap je een sectie weer in. Let op dat je geen secties vergeet in te vullen. Soms springt er namelijk een nieuwe sectie open, afhankelijk van hoe je de aanvraag invult. Wanneer in een sectie alle verplichte velden zijn ingevuld, verschijnt er een groen vinkje voor.

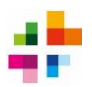

### <span id="page-4-0"></span>**1.1 Context**

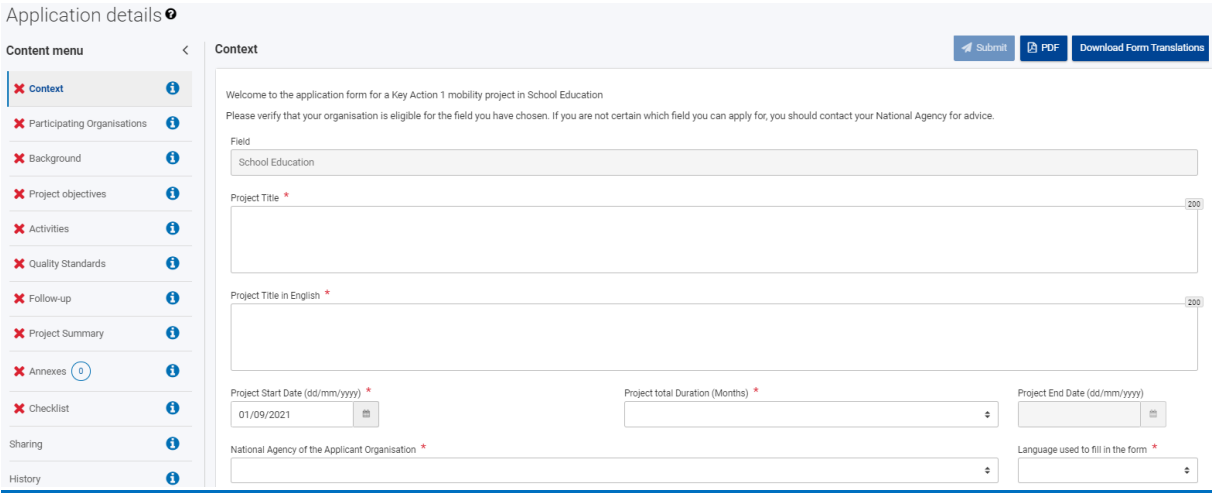

Vul de **projecttitel** in, en in het tweede veld de Engelse vertaling ervan. Creativiteit mag, maar voor de projecttitel krijg je geen punten. Geef je project minstens een titel die weergeeft om welke thema's of activiteiten je project draait.

Vul je **startdatum en de projectduur** in: elke duur van 6 t/m 18 maanden is toegestaan. Alle projectactiviteiten moeten binnen deze projectduur plaatsvinden.

Vul bij National Agency **NL01 – Nationaal Agentschap Erasmus+ Onderwijs & Training** in.

De **aanvraag mag in het Nederlands** ingevuld worden, behalve bij die velden waar specifiek om engels gevraagd wordt. Volledig in het engels invullen is ook toegestaan.

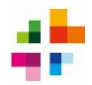

### <span id="page-5-0"></span>**1.2 Participating Organisations**

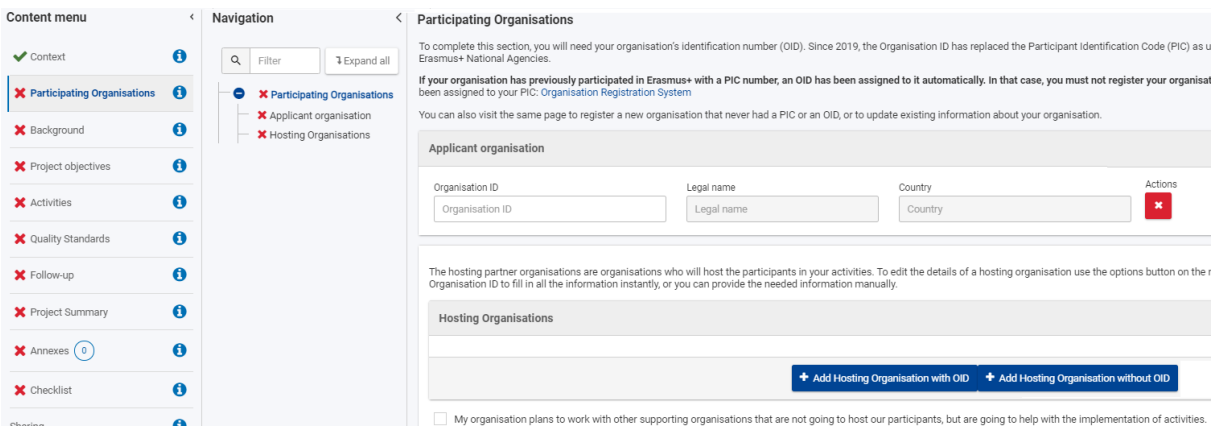

Vul in het vak *Applicant Organisation* de **OID** (was vroeger PIC) van je organisatie in. Als je organisatie nog geen OID heeft, dan kan deze [hier](https://webgate.ec.europa.eu/erasmus-esc/home/organisations/search-for-an-organisation) aangemaakt worden. Ook kun je op deze pagina zoeken of je organisatie al een OID had.

**BELANGRIJK**: de OID moet op naam van jouw specifieke schoollocatie staan. Elke school met een eigen BRIN-6 nummer is binnen het Erasmus+ programma een op zichzelf staande entiteit. Je kan als school niet op naam van je stichting aanvragen, of als schoollocatie op naam van de overkoepelende scholengemeenschap. De OID moet dus die van jouw specifieke schoollocatie zijn. **NB**: Scholen worden gezien als verschillende scholen als de eerste 4 tekens van hun BRIN hetzelfde zijn, maar de laatste 2 tekens van de BRIN verschillen. Als jullie met **meerdere schoollocaties** een KA122-SCH willen aanvragen, maar elke locatie heeft een unieke BRIN, dan zal dus elke locatie haar eigen aanvraag moeten doen. Dit moeten wel unieke aanvragen zijn (dus niet dezelfde aanvraag x aantal keer gekopieerd).

Nadat je de OID van je eigen organisatie hebt ingevuld in de aanvraag, moet je de gegevens van de contactpersoon voor het project en de wettelijke vertegenwoordiger van je school invullen. Dit doe je door op het groene potlood-icoontje (rechts in het scherm naast je Organisation ID) te klikken. Klik dan op 'Add Associated Person'. Vul de gegevens in van de 2 personen, en vink aan welke rol zij hebben.

Vervolgens vul je in met welke buitenlandse organisatie(s) je gaat samenwerken: doorgaans zijn dit de organisaties die jullie staf / leerlingen zullen ontvangen (**Hosting Organisations**). Eerst beantwoord je de 3 vragen over de Hosting Organisations. Daarna voeg je de gegevens van jullie beoogde Hosting Organisation(s) toe. Je kan de Hosting Organisations op 2 manieren toevoegen: je kunt hun OID invullen indien ze die hebben (dit kun je [hier](https://webgate.ec.europa.eu/erasmus-esc/home/organisations/search-for-an-organisation) nazoeken), of je kiest de optie 'Add Hosting Organisation without OID' en vult handmatig hun info in.

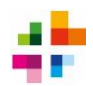

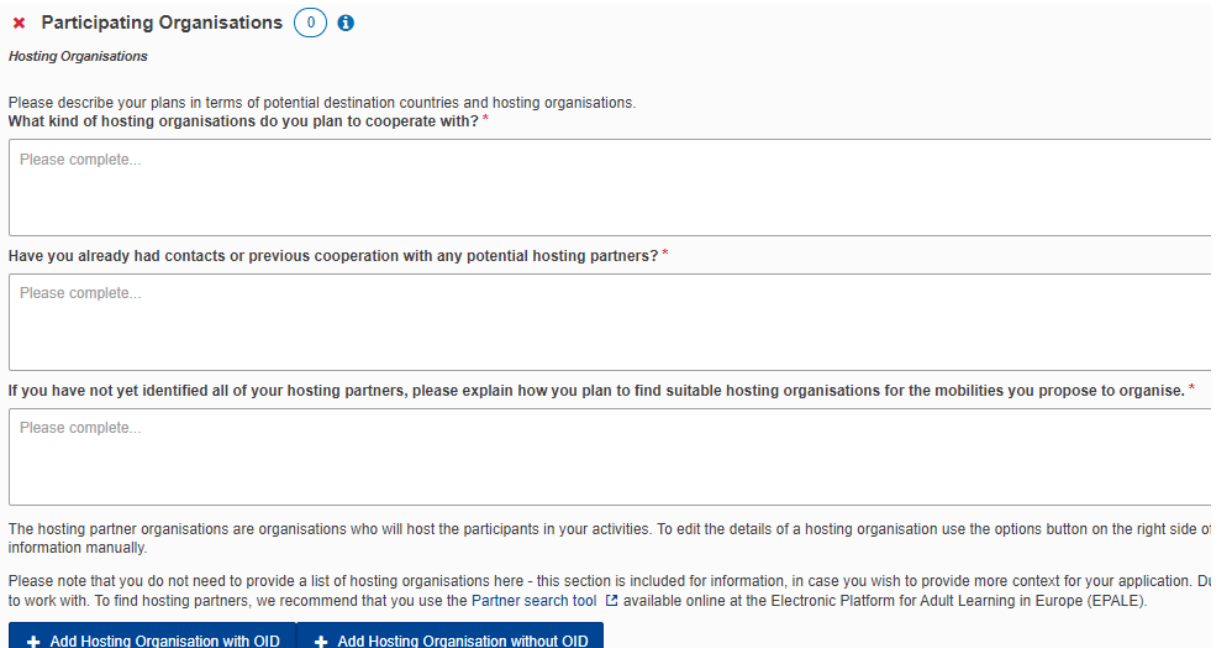

My organisation plans to work with other supporting organisations that are not going to host our participants, but are going to help with the implementation of activities.

Indien je samenwerkt met een organisatie die geen deelnemers van jullie instelling zal ontvangen, maar op een andere manier meewerkt aan het project, kun je aanvinken 'My organisation plans to work with other organisations..'. Vervolgens kun je over die supporting organisation informatie invullen.

Om als organisatie gevalideerd te kunnen worden (zodat je een Erasmus+ aanvraag toegekend kunt krijgen), moet [in het Organisation Registration System,](https://webgate.ec.europa.eu/erasmus-esc/home/organisations/search-for-an-organisation) bij je OID, een aantal documenten geüpload worden, dan wel up-to-date zijn. Deze zijn nog niet verplicht op het moment dat je je aanvraag indient, maar moeten wel binnen ongeveer een week na het indienen van je aanvraag zijn geüpload:

- [Juridische Entiteit Formulier](https://ec.europa.eu/info/publications/legal-entities_en) (Publiek of Privaat)
- Recent KvK-uittreksel
- [Financiële Identificatie Formulier](https://commission.europa.eu/document/download/63135761-b41c-433a-b2eb-87328e765674_en?filename=fich_sign_ba_gb_en.pdf)
- Recent bankafschrift (maximaal 1 jaar oud voor gevalideerde OID's)

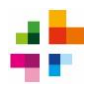

## <span id="page-7-0"></span>**1.3 Background**

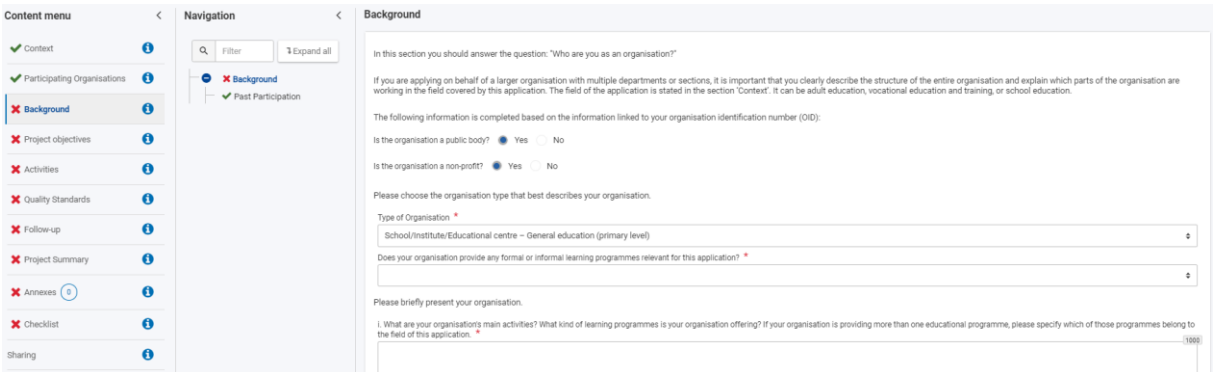

Onder dit submenu geef je informatie over de achtergrond van je school / organisatie. Kies bij *Type of Organisation* de optie die het meest relevant is voor deze specifieke aanvraag.

Ben je een **school**, kies dan *School/Institute/Educational Centre – General Education*. Hierin zijn drie opties: *pre-primary level, primary level* en *secondary level.* 

Ben je een **organisatie** die op lokaal niveau werkt, kies *Local Public Body.* Ben je een **organisatie** die op regionaal niveau werkt, kies *Regional Public Body*.

Op deze pagina wordt gevraagd of jouw instelling enige vorm van formeel of informeel onderwijs / leerprogramma's aanbiedt. Als je hierop 'Yes' beantwoordt (bijvoorbeeld omdat jullie inderdaad een school zijn, en dus formeel onderwijs aanbieden), zullen er extra velden verschijnen waarin je over jullie instelling kan invullen hoeveel *learners* en hoeveel *staff* jullie hebben.

Met *Learners* worden **leerlingen** bedoeld. *Non-teaching staff* zijn de personeelsleden die niet direct onderwijs verzorgen, maar hier wel bij betrokken zijn. Als stichtingsbestuur of onderwijsorganisatie vul je hier het totale aantal leerlingen en personeelsleden in dat door jullie stichting/organisatie bediend wordt.

Het onderdeel *Past Participation* wordt automatisch ingevuld op basis van de OID-code van je organisatie: het systeem zal uit de databases van de Europese Commissie kopiëren hoe vaak je al Erasmus+ subsidies hebt aangevraagd / goedgekeurd gekregen. Je mag hier nog een korte toelichting bij schrijven, maar dat is niet verplicht.

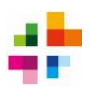

## <span id="page-8-0"></span>**1.4 Project Objectives**

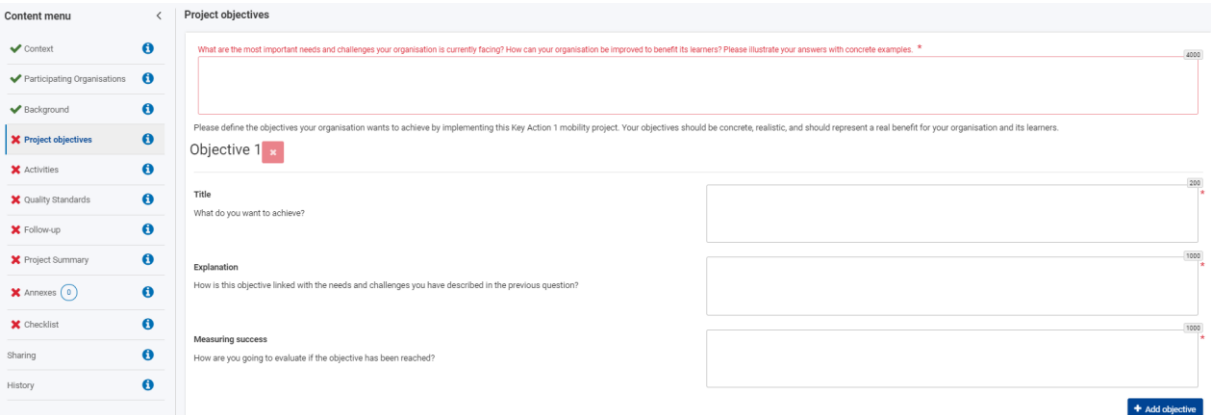

De *Project Objectives* zijn een zeer belangrijk onderdeel van je aanvraag. Je begint met uitleggen waar de grootste **behoeftes en uitdagingen** van je instelling / docenten / leerlingen liggen. Deze zijn de grondslag voor de activiteiten die je wilt gaan doen. Je schrijft in het eerste tekstveld dus een logische opbouw: welke uitdagingen spelen op school, waarom is het belangrijk dat die behoeftes vervuld worden, en wat zou er in positieve zin veranderen voor de leerlingen / staf / school als de (leer)doelen behaald worden? Zorg in je verhaal voor **concrete voorbeelden**.

Vervolgens vertaal je de uitdagingen en behoeftes van je instelling naar 1 of meerdere *Objectives*: dit zijn de doelen waar je in je project aan gaat werken. Wees zo concreet en duidelijk mogelijk in het opstellen van de *Objectives*. Je kunt maximaal 5 Objectives hebben. De Objectives ga je later verbinden aan concrete activiteiten onder het menu *Activities*.

Wanneer je een Objective hebt aangemaakt, moet je ook uitleggen hoe die is **verbonden met de uitdagingen en behoeftes** die je eerder hebt beschreven. Het leerdoel moet dus logisch voortkomen uit een concreet probleem / uitdaging. Ook moet je per Objective uitleggen hoe je gaat **evalueren** of de Objective behaald is. Denk hier aan de evaluatiemethode, indicatoren voor succes, welke doelgroepen en welk moment je kiest voor de evaluatie.

Via het knopje *Add Objective* kunnen extra doelen aan het aanvraagformulier toegevoegd worden. Wil je een doel verwijderen, klik dan op het rode icoontje met het kruis. Onder de Objectives moet je tot slot selecteren om welke onderwerpen (*Topics*) je project zal draaien. Kies minimaal 1, maximaal 3 Topics.

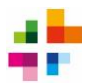

#### <span id="page-9-0"></span>**1.5 Activities – Activity Type**

De *Activities* zijn zeer belangrijk in je aanvraag. Hier vul je in wat je in je project wilt gaan doen qua internationale mobiliteiten, en geef je details op basis waarvan het budget wordt berekend.

Je klikt eerst op de knop 'Add Activity' en selecteert bij **Activity Type** het soort activiteit dat je wilt uitvoeren. Details over de beschikbare soorten activiteiten zijn te vinden in de **[Programme Guide](https://erasmus-plus.ec.europa.eu/nl/erasmus-programme-guide)  [2023](https://erasmus-plus.ec.europa.eu/nl/erasmus-programme-guide)** (p. 102 – 105). Let o.a. op het verschil tussen de **verschillende soorten leerlingmobiliteit**. *Group-mobility of pupils* is groepsmobiliteit, waarbij de groep een gezamenlijk programma heeft*. Short term / Long term learning mobility of pupils* is voor individuele mobiliteit van leerlingen, waar elke leerling een eigen uniek programma heeft.

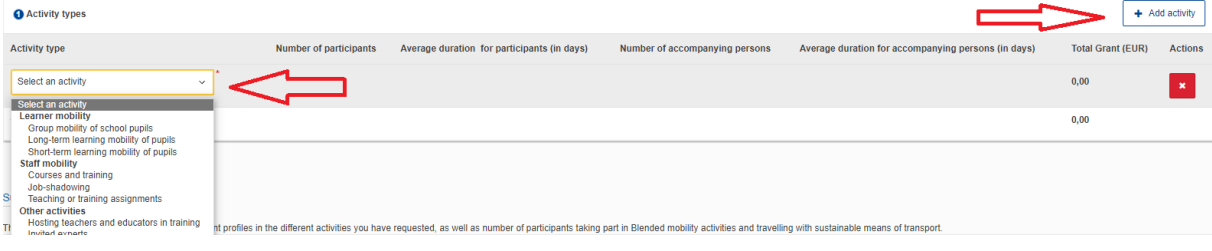

**Let op**: kies je voor *Group mobility of pupils*? Weet dan dat bij dit type activiteit een groep **leerlingen uit minstens 2 verschillende programmalanden** moet meedoen. Naast je eigen Nederlandse groep leerlingen moet er dus een buitenlandse groep leerlingen meedoen aan de activiteit; dat zullen in de meeste gevallen de leerlingen van de *Hosting* school zijn. Je kunt bijvoorbeeld geen subsidie krijgen voor de jaarlijkse excursie naar Rome of Berlijn waarbij alleen met de eigen groep activiteiten gedaan worden.

Wil je **meerdere soorten activiteiten** uitvoeren? Maak dan extra activiteiten met de knop *Add dan Activity*. Let op dat elke Activity Type maar één keer kan worden aangemaakt. Eenzelfde type activiteit met verschillende groepen is wel mogelijk, daarvoor moet je de activiteit uitsplitsen naar verschillende *Flows* (zie hieronder).

Heb je éénmaal je Activity Types gekozen, dan kun je per Activity Type de details van de activiteit gaan invullen. Meer informatie hierover vind je op de volgende pagina's.

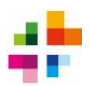

#### <span id="page-10-0"></span>**1.6 Activities – Mobility Flows (Basisgegevens)**

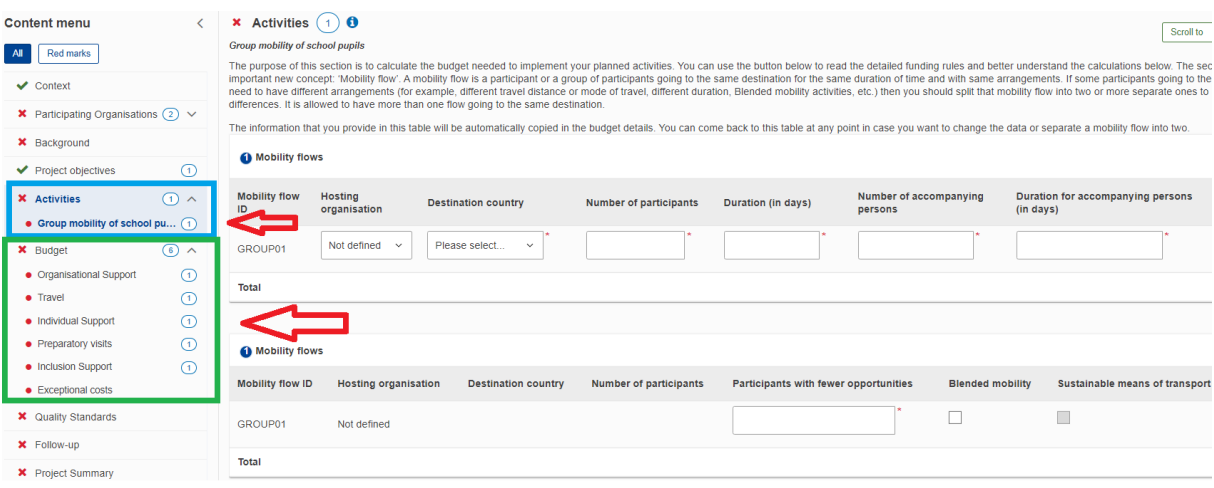

De details van je activiteit invullen doe je door in het verticale menu links **op het Type activiteit te klikken** (bijvoorbeeld op *Group Mobility of Pupils* of op *Courses and Training*. Standaard zit er in één Activity Type, één *Mobility Flow*. Een flow is één specifieke activiteit of reis van een individu of groep deelnemers, waarbij de bestemming, duur en overige details hetzelfde zijn. Een groep die voor 4 dagen op cursus gaat naar eenzelfde instelling in Ierland is bijvoorbeeld 1 flow. Je kunt ook meerdere flows hebben, bijvoorbeeld 1 cursus voor 4 dagen naar Ierland, maar daarnaast óók 1 cursus voor 10 dagen naar Zweden. Verschillende flows naar hetzelfde land zijn ook toegestaan. Wanneer je de duur / aantallen deelnemers etc. invult, zie je bovenaan de pagina een uitleg over *Flows*.

Als er sprake is van meerdere flows onder jouw gekozen Activity Type, kun je een extra Flow aanmaken met de wit-blauwe knop *Add*. Als er maar 1 Flow is onder dit type activiteit, hoef je geen extra flows aan te maken.

Per Mobility Flow selecteer je eerst je Hosting Organisation: die heb je eerder onder *Participating Organisations* aangemaakt. Daarna vul je per Flow in:

- Het aantal *Participants en Accompanying Persons*: hier vul je in hoeveel deelnemers meedoen aan de activiteit, en hoeveel begeleiders (accompanying persons). Zijn er geen Accompanying Persons bij deze activiteit? Dan vul je **0** in bij de Accompanying persons en hun duration.

Tip: Een *Accompanying Person* is iemand die met deelnemers meegaat voor hun veiligheid / ondersteuning. Begeleidende docenten bij een leerling-uitwisseling zijn accompanying persons. Maar denk bijvoorbeeld ook aan een begeleider voor deelnemers met een beperking.

- De *Duration in Days*: hier vul je in hoe lang de activiteit voor de deelnemers en begeleiders duurt. De duration is altijd het aantal dagen waarop je een programma / inhoudelijke activiteiten hebt. Een reisdag waarop je geen programma volgt, telt niet mee voor de duration.

- Het aantal *Participants with fewer opportunities*: De definitie van Fewer Opportunities is breed, en is te vinden in de [Programme Guide 2023,](https://erasmus-plus.ec.europa.eu/erasmus-programme-guide) pagina 7/8. Voor deze deelnemers kun je extra budget krijgen.

- Het aantal *Non-teaching staff* dat meegaat op de mobiliteit. Dit zijn personeelsleden die niet direct onderwijs verzorgen, maar hier wel bij betrokken zijn, bijvoorbeeld een Intern Begeleider. Let op: de non-teaching staff die meegaan op de mobiliteit tel je ook al mee wanneer je het aantal Participants invult. Het aparte veld *Non-teaching staff* moet opgevat worden als: van het X aantal participants, hoeveel daarvan zijn non-teaching staff?

- Vink aan indien het een *Blended Mobility* is (waar fysieke mobiliteit wordt gecombineerd met een virtueel aspect).

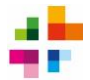

Bij **Description** vul je de inhoudelijke details van de activiteit in. Dit is één van de belangrijkste onderdelen van je aanvraag. Je legt hier o.a. uit: wat gaat men doen tijdens de activiteit, wat zullen ze daarvan leren, hoe selecteer je de deelnemers en hoe ga je evalueren n.a.v. deze activiteit? En hoe worden de leeropbrengsten na afloop van de activiteit formeel erkend? (bijvoorbeeld met een certificaat, een notitie op het diploma, een vermelding in het dossier van een docent, etc.).

<span id="page-11-0"></span>Wees in beschrijvingen zo compleet en concreet mogelijk: een algemene beschrijving zoals 'deelnemers doen samenwerkingsopdrachten over het thema' is nog te onduidelijk en maakt niet helder wat men precies zal leren. Deze teksten moeten de inhoud en het nut van de activiteiten goed duidelijk maken. Ook moet duidelijk worden hoe deze activiteiten gaan bijdragen aan de projectdoelen (*Project Objectives*).

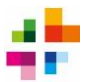

#### **1.7 Budget**

Het aanvraagformulier berekent automatisch – op basis van zaken zoals aantallen deelnemers, reisduur, reisafstand, wel / geen deelnemers met beperking, etc. – op hoeveel budget je aanspraak kan maken. Je moet voor elke Activiteit en Flow dus verdere details invullen zodat je budget daarmee berekend wordt.

*Organisational Support:* Dit onderdeel wordt automatisch ingevuld, op basis van het aantal en type deelnemers dat je elders invult. Je ontvangt een bedrag aan Organisational Support voor elke participant die deelneemt aan een activiteit.

*Travel*: hier vul je de reisafstand in tussen jouw eigen organisatie en de ontvangende organisatie. Gebruik voor het berekenen de officiële [Erasmus+ Distance Calculator.](https://ec.europa.eu/programmes/erasmus-plus/resources/distance-calculator_en) Je berekent de afstand altijd in een rechte lijn tussen de steden / plaatsen waar de zendende en ontvangende organisatie gevestigd zijn. Wanneer je de reisafstand selecteert, zie je onder 'Travel Unit Cost' het bedrag per deelnemer verschijnen.

*Exceptional Costs for Expensive Travel:* Zal het standaard berekende Travel-budget lang niet voldoende zijn om je reis te dekken? Dan kun je in plaats van een standaard Travel-budget hiervoor *Exceptional Costs for Expensive Travel* aanvragen. Exceptional Costs voor je reiskosten zijn alleen mogelijk voor organisaties die door hun geografische ligging (**bijvoorbeeld Caribisch Nederland**) of door andere barrières bijzonder hoge reiskosten hebben. Indien dit op jouw organisatie van toepassing is, vink je onder Budget - Travel aan dat je *Exceptional Costs for Expensive Travel* wilt aanvragen. Onder de sectie Budget – Exceptional Costs, kun je vervolgens invullen wat je in totaal verwacht te spenderen aan de reis.

**NB**: bij Exceptional Costs voor je reis moet je altijd **bewijzen** waarom dit nodig is. Exceptional Costs voor hoge reiskosten kunnen namelijk alleen toegekend worden als de aanvrager kan aantonen dat het standaard Travel-budget minder dan 70% van de te verwachten reiskosten dekt. Het bewijs kun je aanleveren door in de bijlage van de aanvraag een voorbeeldberekening en bewijs van de verwachte reiskosten (bijvoorbeeld een screenshot van een boekingssite) bij te voegen. Leg onder Budget – Exceptional Costs ook uit waarom jullie recht hebben op deze soort budget (description and justification). Aan het eind van het project zul je moeten aantonen hoeveel de reis je daadwerkelijk gekost heeft, en krijg je 80% van dit bedrag vergoed.

*Green Travel*: je mag aanvinken of je gebruik maakt van deze optie. Green Travel houdt in dat je een milieuvriendelijker vorm van vervoer kiest, bijvoorbeeld trein ipv vliegtuig. Als je dit aanvinkt, krijg je een hoger bedrag voor je reiskosten, én mag je i.p.v. maximaal 2 Travel Days, maximaal **6** Travel Days aanvragen (zie meer info bij kopje 'Individual Support'). Let op: een **milieuvriendelijke projectopzet speelt mee in de beoordelingscriteria**.

*Individual Support*: Hier vul je in hoeveel Travel Days er voor je activiteit zullen zijn. Een Travel Day is een dag waarop je van / naar je bestemming reist en waarop er nog géén programma / activiteiten zijn. Een dag waarop je naar je bestemming reist, maar waarvoor op die dag óók al een inhoudelijk programma is, telt als normale activity duration, en dus niet als Travel Day.

*Course Fees:* alleen bij Cursus / Training maak je aanspraak op Course Fees (cursusgelden). Course Fees worden berekend op basis van het aantal deelnemers en de duur van de training. Elke deelnemer kan maximaal 800 euro aan Course Fees ontvangen. Als je aanvinkt 'request maximum course fees', dan wordt automatisch het maximale course fees budget aangevraagd (aantal deelnemers x duur cursus). Als je dit niet aanvinkt, kun je handmatig invullen voor hoeveel dagen je course fees wilt. Let op dat je hier het totale aantal dagen voor course fees invult, niet het aantal dagen course fees per persoon.

*Preparatory Visits*: Een Preparatory Visit is een voorbereidend bezoek aan de ontvangende organisatie vóórdat de daadwerkelijke mobiliteit plaatsvindt, om de kwaliteit of inclusiviteit van een activiteit de bevorderen. Denk bijvoorbeeld aan een bezoek om de deelname van groepen met een beperking of anderszins bemoeilijkte deelname voor te bereiden. Of een voorbereidend bezoek als je een partner-organisatie nog niet kent, of als de organisatie een leerling voor langere tijd zal ontvangen. Een preparatory visit moet dus een aantoonbare reden hebben, er mogen maximaal 3 deelnemers per *Visit* aan meedoen. Stafleden / docenten mogen deelnemen aan een Preparatory Visit, alsook leerlingen die aan long-term mobility meedoen of die onder de groep 'fewer opportunities' vallen.

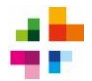

Preparatory Visits zijn niet mogelijk voor een Cursus / Training.

*Inclusion Support*: inclusion support is bedoeld om een meer inclusieve activiteit te organiseren, voor deelnemers met *Fewer Opportunities* (zie [Programme Guide 2023,](https://erasmus-plus.ec.europa.eu/erasmus-programme-guide) pagina 7/8). Indien je deelnemers met Fewer Opportunities hebt, dien je dat al eerder in te vullen onder de sectie *Activities*. Jouw organisatie krijgt dan een vast bedrag per deelnemer met Fewer Opportunities.

Indien gewenst kun je daarnaast een aanvullend bedrag invoeren voor overige kosten die je voor Fewer Opportunities deelnemers verwacht (*inclusion support for participants*). Denk bijvoorbeeld aan het huren van extra hulpmiddelen in het buitenland. Het mag hier gaan om aanvullende kosten, maar ook om reis- en verblijfkosten indien het standaard reisbudget (Travel) of verblijfbudget (Individual Support) niet voldoende zal zijn om de deelname voor deze deelnemers te dekken. Indien het standaard reis/verblijfsbudget niet voldoende is om hun deelname te dekken, neem je deze Fewer Support deelnemers niet op in het Travel / Individual Support-budget, maar vraag je hun volledige reis- en verblijfskosten aan onder Inclusion Support.

Let op: bij *inclusion support for participants* vul je een bedrag in, maar óók een goede beschrijving van de verwachte kostenpost(en) en een uitleg waarom dit nodig is. Zonder uitleg kan het budget niet worden goedgekeurd. Indien je een voorbeeldberekening opneemt in de uitleg, kun je aannemelijker maken dat het door jou aangevraagde budget realistisch is.

*Exceptional Costs*: deze zijn alleen aan te vragen voor bankgaranties óf voor bijzonder dure reizen (zie *Exceptional Costs for Expensive Travel*). Indien je exceptional costs voor een bankgarantie aanvraagt, moet je het te verwachten bedrag en een uitleg van de noodzaak invullen. Voeg ook een bewijsstuk bij je aanvraag bij, waaruit blijkt hoe hoog de kosten zouden zijn.

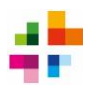

#### <span id="page-14-0"></span>**1.8 Erasmus Plan: Quality Standards**

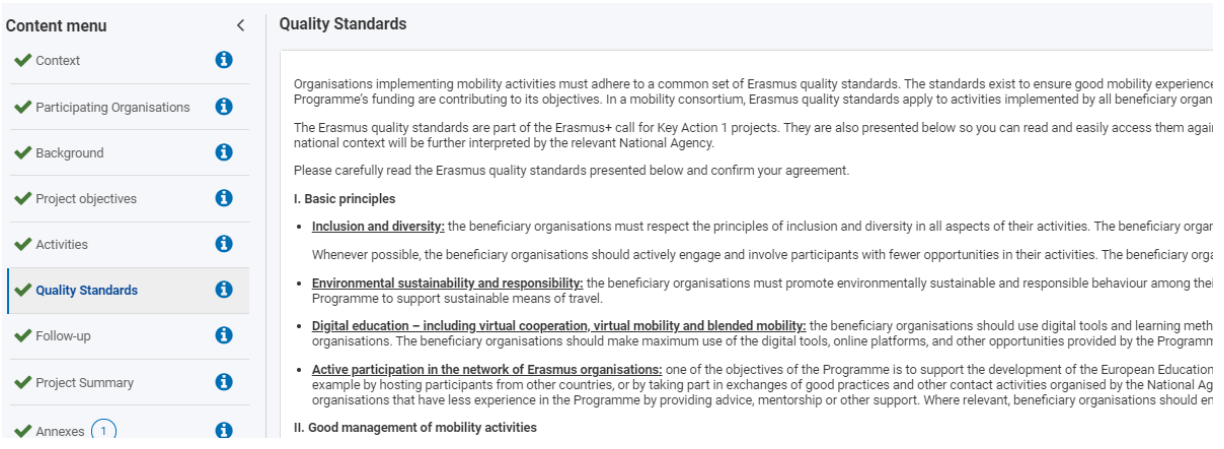

In dit deel van het aanvraagformulier hoef je alleen akkoord te gaan met de beschreven *Erasmus Quality Standards* door onderaan de pagina een aantal vinkjes te zetten. Toch is het zeer belangrijk om deze regels goed door te lezen, omdat je er aan het einde van je project op beoordeeld kunt worden, én omdat je projectplan moet passen binnen deze regels.

Denk bijvoorbeeld aan een transparante selectieprocedure, inclusieve selectiecriteria voor deelnemers, gedegen voorbereiding van deelnemers, virtuele samenwerking waar mogelijk, projectopbrengsten duurzaam integreren in het onderwijs, etc.

Controleren of je aanvraag past binnen deze *Standards* is extra belangrijk, omdat ze ook terugkomen in de **beoordelingscriteria** voor KA122-aanvragen (zie **[Programme Guide 2023,](https://erasmus-plus.ec.europa.eu/erasmus-programme-guide) pagina 107-108**). Je ziet daar dat o.a. **Inclusie, Duurzaamheid en Digitalisering** terugkomen in de beoordelingscriteria. Soms wordt in het aanvraagformulier niet expliciet gevraagd naar een Standard, maar komt deze wel voor in de beoordelingscriteria. Lees je aanvraag, wanneer deze af is, dus nog eens kritisch door met de Standards ernaast gelegd, en vul aan waar nodig.

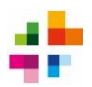

#### <span id="page-15-0"></span>**1.9 Follow-up**

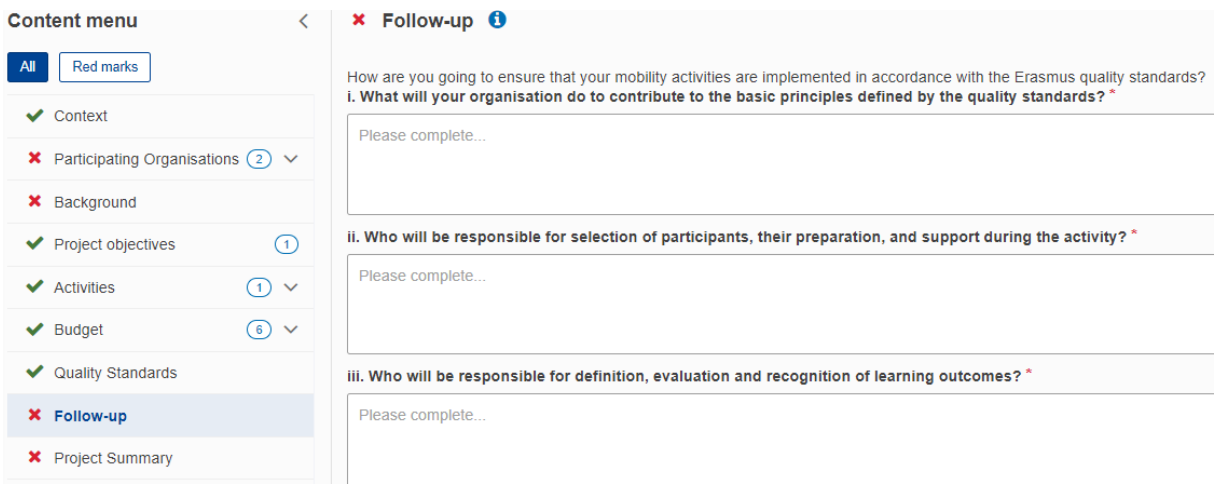

Nadat de mobiliteiten hebben plaatsgevonden, is je project nog niet afgelopen. Er moet sprake zijn van *Follow-up*: activiteiten die je doet om de projectresultaten zo goed mogelijk in kaart te brengen (evaluatie), te integreren in je onderwijs en te delen met zo veel mogelijk partijen. Het gaat erom dat de projectopbrengsten helder worden, en dat opgedane kennis niet beperkt blijft tot de directe deelnemers aan de activiteit, maar zo veel mogelijk personen bereikt voor een zo lang mogelijke periode.

Onder Follow-up leg je o.a. uit wat je gaat doen om de project-resultaten te integreren binnen de normale activiteiten van je organisatie, maar ook hoe je ze gaat delen binnen én buiten je organisatie. Beschrijf daarbij de concrete doelgroepen, kanalen, methoden en momenten die je kiest voor het delen. Denk verder dan je eigen instelling, maar ook aan je bredere omgeving / netwerk, zoals ouders, scholenstichting, gemeente, etc.

Onder *Follow-up* staan ook enkele vragen over het projectmanagement, met name over wie welke taken op zich zal nemen. Onder deze sectie leg je ook uit hoe je de subsidiering vanuit Erasmus+ publiekelijk wilt erkennen – dit is namelijk een verplichting, zie ook de Quality Standards.

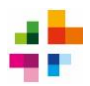

#### <span id="page-16-0"></span>**1.10 Project Summary**

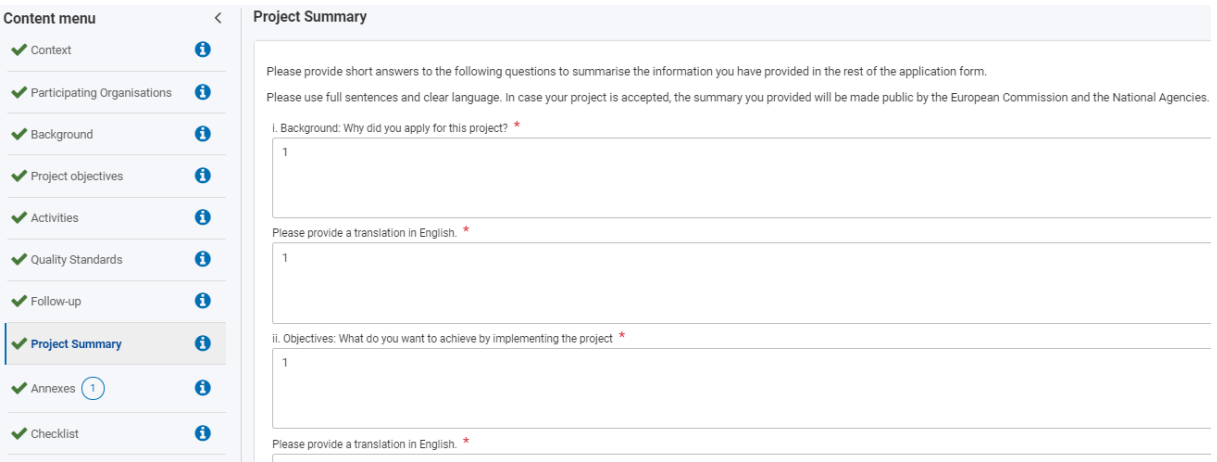

Onder *Project Summary* geef je een heldere samenvatting van je project. Er wordt hier opnieuw gevraagd naar de reden voor je aanvraag, je concrete doelen, je gekozen activiteiten en de beoogde resultaten. Deze velden zijn voor beoordelaars handig om in een paar blokken de opzet van je project te begrijpen. Ook voor jezelf is het handig, je kunt hier nagaan of er een logisch verband is tussen jullie leerbehoefte / aanleiding > doelen > activiteiten > resultaten.

Iedere vraag moet 2 keer worden ingevuld, 1 keer in de taal waarin je de rest van de aanvraag hebt geschreven, en 1 keer in het Engels. De Engelse samenvatting is nodig omdat deze door de Europese Commissie kan worden gepubliceerd in geval van toekenning. Indien je je aanvraag toch al in het Engels hebt geschreven, vul je bij de *Translation in English* gewoon nogmaals dezelfde Engelse tekst in.

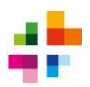

#### <span id="page-17-0"></span>**1.11 Annexes**

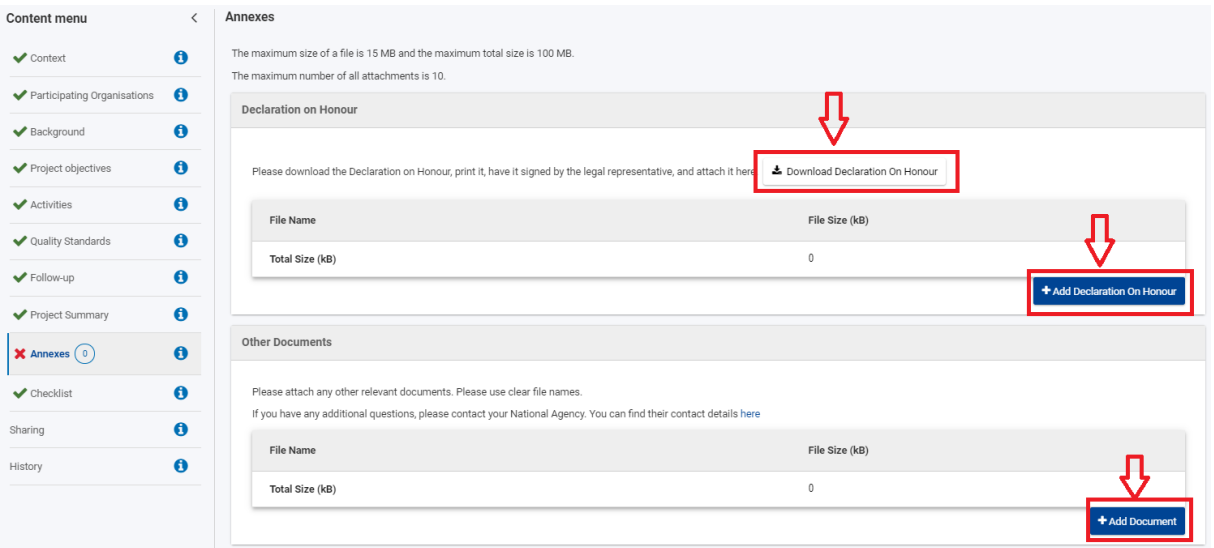

In het onderdeel **Annexes** kunnen bijlagen geüpload worden. De enige verplichte bijlage is de *Declaration on Honour*. Klik op *Download Declaration on Honour* en laat deze invullen en ondertekenen door de *Legal Representative* van het project. Zorg dat **datum, plaats en handtekening** worden ingevuld.

*National ID Number* hoeft niet te worden ingevuld, een stempel van je organisatie mag maar is niet verplicht. Scholen zijn doorgaans vrijgesteld van BTW en hebben geen BTW-nummer: in zo'n geval is *VAT registration Number* dus ook niet verplicht.

Ook de velden bij *only for natural persons* (Name – ID/passport number – Address) hoeven niet ingevuld te worden omdat een KA122 aanvraag altijd op naam van een organisatie wordt aangevraagd, en nooit op naam van een individu.

De verplichte bijlagen bij de OID [\(Juridische Entiteit Formulier,](https://ec.europa.eu/info/publications/legal-entities_en) Recent KvK-uittreksel, Financiële [Identificatie Formulier,](https://commission.europa.eu/document/download/63135761-b41c-433a-b2eb-87328e765674_en?filename=fich_sign_ba_gb_en.pdf) Recent bankafschrift) moeten in het Organisation [Registration System](https://webgate.ec.europa.eu/erasmus-esc/home/organisations/search-for-an-organisation) geüpload worden, niet in de annexes bij het aanvraagformulier.

Geef bijlagen een duidelijke bestandsnaam. Let op dat **bijlagen niet worden meegewogen in de beoordeling van je aanvraag**. Je score wordt alleen gebaseerd op wat in het aanvraagformulier is ingevuld. Overige bijlagen mogen worden bijgevoegd ter illustratie van zaken, maar beoordelaars zijn niet verplicht om ze te bekijken. Geef dus in het aanvraagformulier zelf antwoord op alle vragen, en verwijs niet naar bijlagen voor het antwoord.

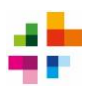

#### <span id="page-18-0"></span>**1.12 Checklist en indienen**

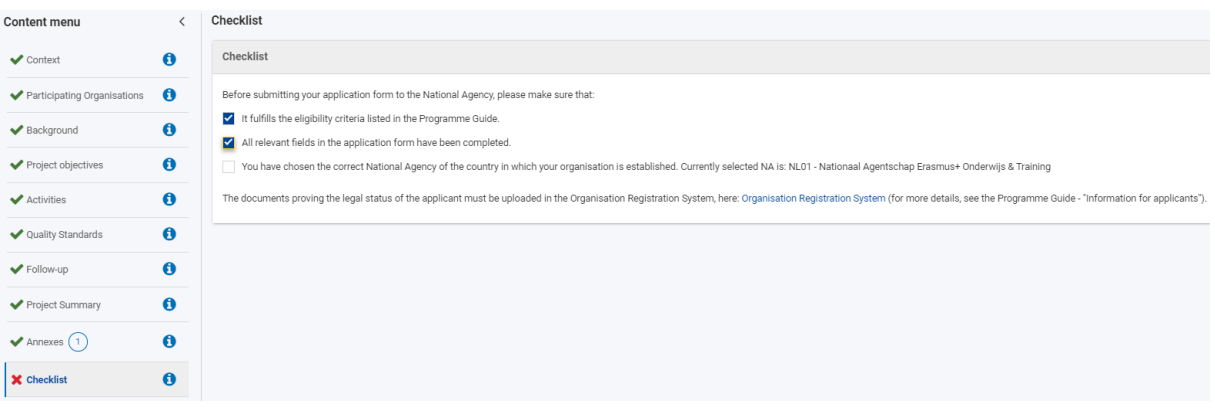

Check alle onderdelen van het aanvraagformulier nog een keer goed op juistheid en volledigheid. Laat de aanvraag doorlezen door iemand die de aanvraag niet geschreven heeft: die persoon kan feedback geven of alles duidelijk is.

Als de hele aanvraag volledig is, de *Declaration on Honour* toegevoegd is en alle vinkjes in de checklist afgevinkt zijn, kan de aanvraag ingediend (gesubmit) worden. De **Submit-knop** vind je rechts bovenaan het scherm. Deze wordt pas bruikbaar als alle onderdelen met een groen vinkje zijn afgevinkt.

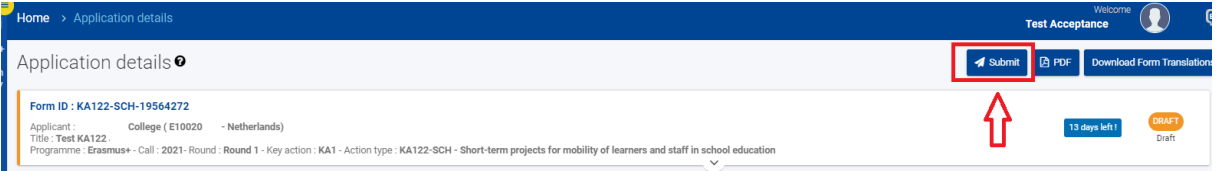

**Let op: alleen een persoon met submit-rechten kan de aanvraag indienen**. Dat is de persoon die het aanvraagformulier als eerste heeft aangemaakt, óf iemand die onder het menu Sharing als persoon is toegevoegd met submit-rechten. Controleer ruim voor de deadline wie het submit-recht heeft.

**Zorg je dat je aanvraag op tijd is ingediend:** de deadline is altijd 12:00:00 uur CET exact (het middaguur). Dit mag geen seconde later, dan wordt je aanvraag afgewezen. Wees dus ruim op tijd met indienen, je wilt niet de deadline missen door bijvoorbeeld technische problemen.

Indien gewenst mag je eenzelfde aanvraag (met hetzelfde form-ID) indienen, er dan opnieuw in gaan werken, en vervolgens nog meerdere malen indienen. Het systeem **overschrijft** dan automatisch de vorige ingediende versies met de nieuwste ingediende versie. Je moet dan wel steeds opnieuw de Submit-knop gebruiken.

Om de aanvraag voor je eigen administratie op te slaan, klik op **PDF**.

#### **Problemen met indienen?**

Mocht je niet kunnen indienen door een foutmelding of andere **technische fout**, zorg dan dat je het NA Erasmus+ op tijd op de hoogte stelt. Doe dit altijd vóórdat de deadline van de aanvraagronde verstrijkt. Maak een screenshot van de foutmelding, en mail dit samen met je Form-ID<sup>1</sup> naar [povo@erasmusplus.nl.](mailto:povo@erasmusplus.nl)

#### **Is je aanvraag ingediend?**

Onder het kopje *History* kun je zien of, en zo ja, wanneer je aanvraag is ingediend.

Nadat de deadline is verstreken, doet het Nationaal Agentschap een eerste ontvankelijkheidscontrole en ontvang je een ontvangstbevestiging. In die ontvangstbevestiging

<sup>&</sup>lt;sup>1</sup> Je Form-ID is te vinden bovenaan de pagina van het online aanvraagformulier, en ziet er uit als: KA122-SCHxxxxxxxx.

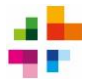

staat meer informatie over het traject dat je aanvraag nu in gaat, en wanneer je ongeveer de uitslag krijgt.